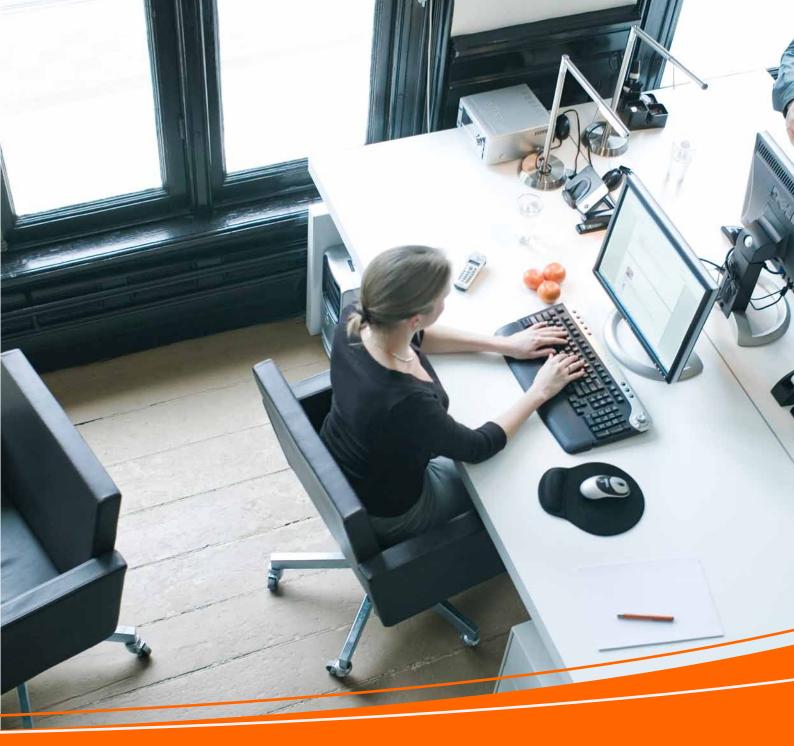

your guide to using

### e-administration with TNT

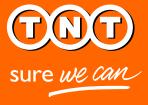

For any administrative assistance please email

### group.admin.stubbins@tnt.com

For any technical advice please contact 01827 711 611

### Contents

| welcome to e-administration with TNT      | 3  |
|-------------------------------------------|----|
| registering for e-administration with TNT | 4  |
| e-invoicing & e-statements                | 9  |
| logging in                                | 10 |
| accessing your new e-invoices             |    |
| & e-statements                            |    |
| searching and sorting                     | 14 |
| setting your preferences                  | 16 |
| adding further accounts                   | 18 |
| specifications                            | 19 |

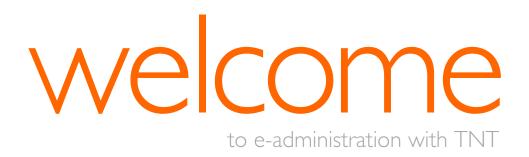

### Administration can be a time-consuming process.

When you've got a hundred and one things to do, the last thing you need is a pile of paperwork to record and file.

Speed and simplicity is what you need.

So to make life easy, we've developed an e-administration system that enables you to administrate all your accounts — invoices, credits and statements — in just a few clicks.

It's smart, it's fast and green too. Nothing could be simpler.

This guide tells you all you need to know about using TNT's e-administration system – the more efficient way of managing your accounts.

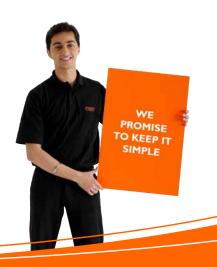

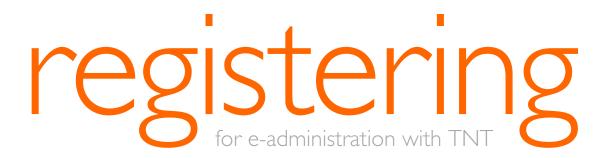

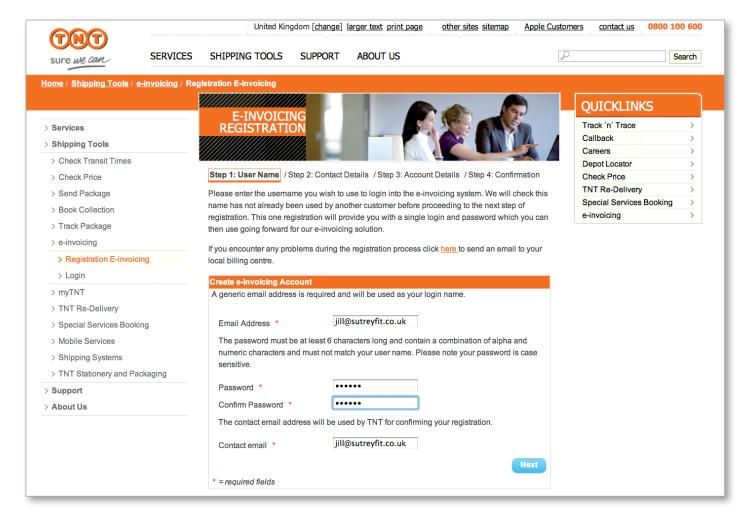

### Registering for e-invoicing with TNT is quick and easy.

Go to **www.tnt.co.uk** and select e-invoicing from the Shipping Tools dropdown menu. This will take you to the e-invoicing landing page. Now just click the option to register and follow four simple steps.

### 1. User name

These details will be used to create your login user ID including your user name (preferably your email address) password and email address.

Once you have completed all the mandatory fields marked with a red asterix, click next.

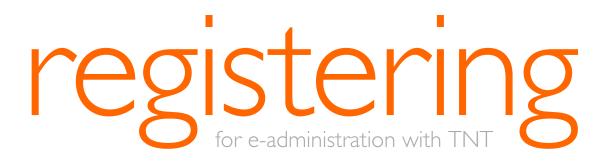

| TNT                     |                   | Officed full                                   | guoin [ <u>chunge]</u> | larger text print page    | other sites sitemap                | Apple Customers | contact us 08                | 00   |
|-------------------------|-------------------|------------------------------------------------|------------------------|---------------------------|------------------------------------|-----------------|------------------------------|------|
| sure we can             | SERVICES          | SHIPPING TOOLS                                 | SUPPORT                | ABOUT US                  |                                    | ρ               |                              |      |
| Home / Shipping Tools / | e-invoicing / Reg | gistration E-invoicing                         |                        |                           |                                    |                 |                              |      |
|                         |                   |                                                |                        |                           |                                    |                 | QUICKLINKS                   |      |
| > Services              |                   | E-INVOICI<br>REGISTRATI                        | NG<br>ON               |                           |                                    | 7               | Frack `n` Trace              |      |
| > Shipping Tools        |                   |                                                |                        |                           |                                    |                 | Callback                     |      |
| > Check Transit Times   |                   |                                                |                        |                           |                                    |                 | Careers                      |      |
| > Check Price           |                   | Step 1: User Name / S                          | tep 2: Contact         | Details / Step 3: Accor   | unt Details / Step 4: Confi        |                 | Depot Locator<br>Check Price |      |
|                         |                   |                                                | -                      |                           |                                    |                 | INT Re-Delivery              |      |
| > Send Package          |                   | Enter your contact and                         | company details        | below                     |                                    |                 | Special Services Boo         | king |
| > Book Collection       |                   |                                                | blems during th        | e registration process of | click <u>here</u> to send an email |                 | e-invoicing                  | -    |
| > Track Package         |                   | local billing centre.                          |                        |                           |                                    |                 |                              |      |
| > e-invoicing           |                   | Capture Registration                           | Details                |                           |                                    |                 |                              |      |
| > Registration E-invoid | cina              | Contact Information                            |                        |                           |                                    |                 |                              |      |
| > Login                 |                   |                                                |                        |                           |                                    |                 |                              |      |
| > myTNT                 |                   | First Name *                                   | Jill                   |                           |                                    |                 |                              |      |
| -                       |                   | Last Name *                                    | Edm                    | ans                       |                                    |                 |                              |      |
| > TNT Re-Delivery       |                   | Contact Number *                               | 012                    | 3 456 789                 |                                    |                 |                              |      |
| > Special Services Book | king              |                                                | 034                    | 5 678912                  |                                    |                 |                              |      |
| > Mobile Services       |                   | Mobile Number  Company Information             |                        | 3 078312                  |                                    |                 |                              |      |
| > Shipping Systems      |                   | Company Informatio                             | ,,,,                   |                           |                                    |                 |                              |      |
| > TNT Stationery and Pa | ackaging          | Company Name *                                 | SRF                    | Ltd                       |                                    |                 |                              |      |
| > Support               |                   | Country *                                      | Uni                    | ted Kingdom 💠             |                                    |                 |                              |      |
| > About Us              |                   | Language *                                     | Enc                    | lish                      |                                    |                 |                              |      |
| / About 05              |                   | Notification email A                           |                        |                           |                                    |                 |                              |      |
|                         |                   |                                                |                        |                           |                                    |                 |                              |      |
|                         |                   |                                                |                        | vill receive notificatior | of invoices/credits bein           | ng posted       |                              |      |
|                         |                   | to your e-invoicing a                          | ccount.                |                           |                                    |                 |                              |      |
|                         |                   | Notification email add                         | ress * jill@           | sutreyfit.co.uk           |                                    |                 |                              |      |
|                         |                   | Additional Notificati                          | on email Addr          | esses                     |                                    |                 |                              |      |
|                         |                   | DI ( 1)                                        |                        | 1.00                      |                                    |                 |                              |      |
|                         |                   | Please enter the emai<br>when invoices/credits |                        |                           | p to a maximum of 18, to b         | е поштеа        |                              |      |
|                         |                   | wilen involces/credits                         | are posteu to yo       | ui e-iiivoiciiig account  |                                    |                 |                              |      |
|                         |                   | Additional Notification                        | Email                  |                           |                                    |                 |                              |      |
|                         |                   |                                                |                        |                           | Add Notification                   | Email           |                              |      |
|                         |                   |                                                |                        |                           |                                    | Next            |                              |      |

### 2. Contact details

Fill in all your required contact details including the email addresses of up to 18 people you wish us to contact when a new invoice has been posted to your account. Then click next.

### registering for e-administration with TNT

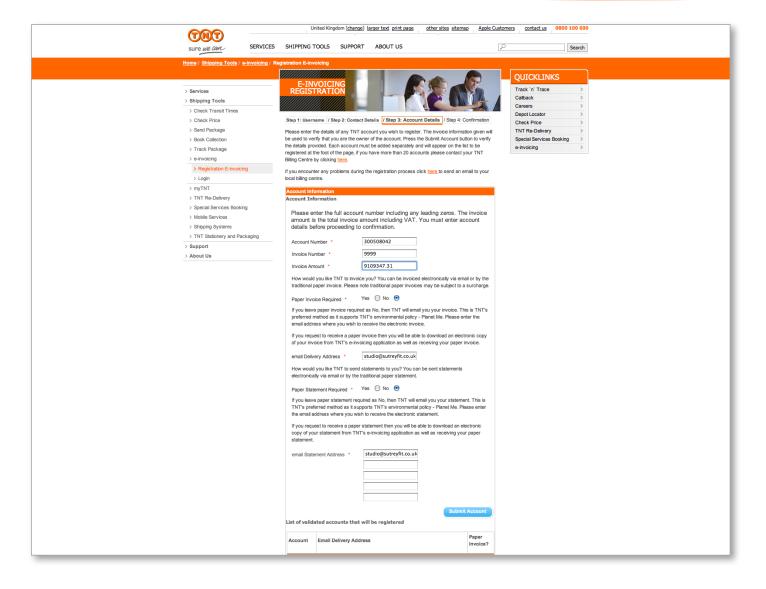

### 3. Account

Please ensure you have an invoice that's less than 3 months old to hand. Then complete your account details and verify your customer status by detailing the invoice number and the full amount.

Confirm whether you'd like to receive your invoices electronically and enter the email address where you'd like us to send the PDF below. Likewise confirm whether you'd like to receive your statements electronically and enter the email address where you'd like us to

send the PDF below and then click 'Submit Account'.

If you have more than one account, repeat the process and once you have added all your accounts click 'Proceed to Confirmation'

### registering for e-administration with TNT

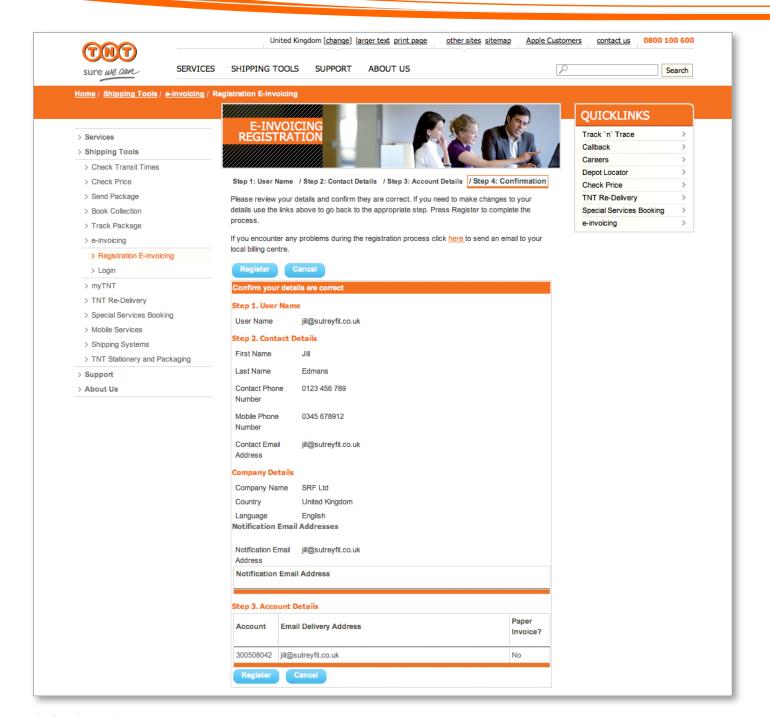

### 4. Confirmation

Now all you need to do is confirm that all your details are correct and click register.

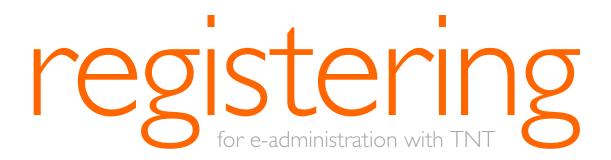

elnvoicing@tnt.com

05/08/2010 11:22

To nicky.long@tnt.co.uk

CC

Subject Welcome to e-invoicing from TNT

Thank you for registering for e-invoicing with TNT.

You can use the system to view new e-invoices, credit notes, statements and search through up to 26 weeks of archived documents accumulated from the date you registered the company.

It's a much more efficient way of working, enabling you to process invoices quickly and accurately in a secure environment. And to make life easy, you can bookmark the page so that you're automatically taken to the right page, right away.

As soon as an invoice has been uploaded to your account we will send you an e-mail to alert you that an invoice has been issued. Our e-invoicing user guide and demonstration will tell you all you need to know about using the system. Simply visit <a href="http://www.tnt.co.uk/e-invoicing">http://www.tnt.co.uk/e-invoicing</a> to find out more.

In the meantime, for any administrative assistance please email group.admin.stubbins@tnt.com or for any technical advice please contact 01827 711611

Thank you for using e-invoicing with TNT - the smarter, greener way of processing invoices.

### 5. Welcome to e-invoicing

Once you've confirmed your details are correct we'll send an e-mail to you to let you know that your registration has been successful.

# e-invoicing and e-statements

TNT's e-invoicing and e-statements system makes the laborious task of processing invoices and reconciling statements so much easier.

In just a few clicks you can access all your accounts information without having to waste time searching for invoices in filing cabinets or filling in data manually.

- ✓ Receive your invoices online
- ✓ Get email alerts as new invoices arrive
- ✓ Download invoices/statements as pdfs/excel spreadsheets
- ✓ Access invoices/statements 24/7/365

.

### logging in

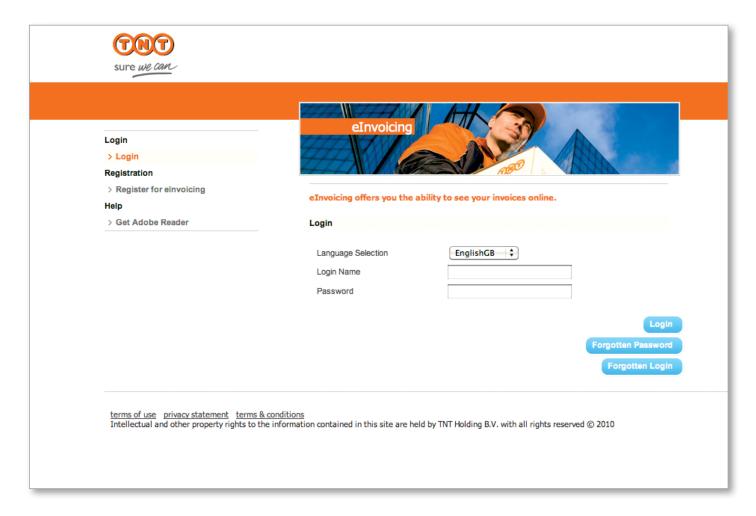

### There are a number of ways you can enter the e-invoicing site.

You can log on to **www.tnt.co.uk**, select e-invoicing from the Shipping Tools drop down menu and login to e-invoicing.

You can go direct to www.express.tnt. com/e-invoicing/login

Or when we notify you that an invoice has been posted to your account, you can click on the **www.express.tnt.com/ e-invoicing/login** link in the email.

Then simply enter your login name and password and click the login button.

If you forget your login name or password simply click on 'Forgotten

username/password and we'll send it to your email address (if this is your login name) and your notification address.

If we don't have your email address we'll send it to your company's registered user group.

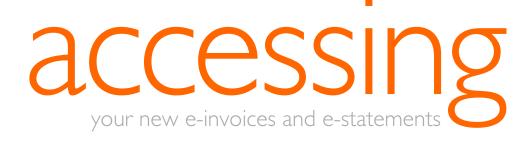

elnvoicing <a href="mailto:sqroup.admin.stubbins@tnt.com">attitue:sqroup.admin.stubbins@tnt.com</a>

To nicky.long@tnt.co.uk
oc
Subject TNT UK elnvoice

Your invoice/credit or statement has now been posted to your secure personal e-invoicing account.

For instant access, simply logon to <a href="https://express.tnt.com/elnvoicing">https://express.tnt.com/elnvoicing</a> and you'll be able to view and download your electronic invoices immediately. You can also access up to 26 weeks of billing information accumulated from the date you registered, so there's no need to waste any more time searching through files.

Rest assured, our e-invoicing system is legally compliant, giving you a safe environment to access all your billing information in one place.

You'll be pleased to know that your normal payment terms still apply, as detailed on the invoice.

In the meantime, for any administrative assistance please email group.admin.stubbins@tnt.com or for any technical advice please contact 01827 711611

Thank you for using e-invoicing with TNT - the smarter, faster, greener way of processing invoices.

elnvoicing <a href="mailto:qroup.admin.stubbins@tnt.com">to nicky.long@tnt.co.uk</a>
09/10/2010 04:46

To nicky.long@tnt.co.uk
02
Subject Your latest e-invoice / statement from TNT

Please find attached your latest invoice or statement that has been posted to your online account. You'll be pleased to know that your normal payment terms still apply as detailed on your invoice.

Rest assured, we operate a secure system, so we can confirm that the invoice PDF originates from TNT and is authenticated with a digital signature.

Thank you for using e-invoicing with TNT - the smarter, faster, greener way of processing invoices.

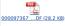

### **Notification**

You will receive an electronic PDF of your invoice/statement if you have requested it, or we will send an email notifying you that a new invoice/ statement has been posted to your account and is ready to be accessed.

Simply click on the web-link in the body of the email and you will be taken straight to your secure login page.

### accessing your new e-invoices and e-statements

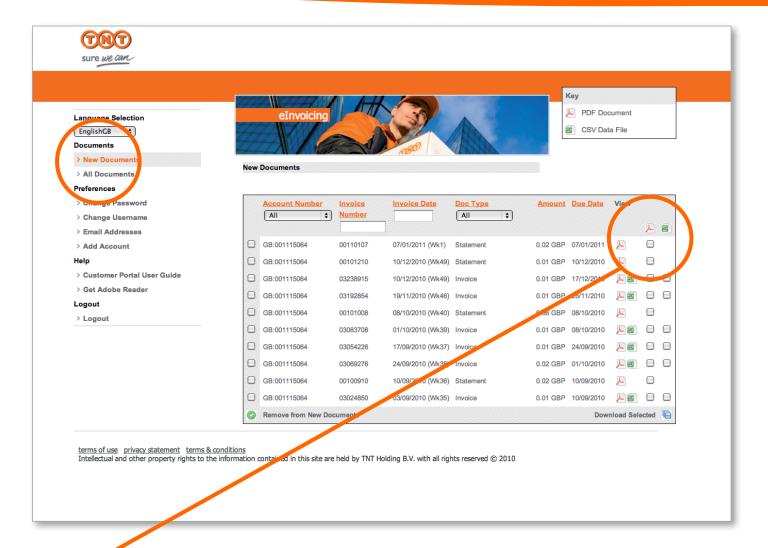

### **Viewing**

Once you've logged in, a list of your new invoices, credit notes and statements will automatically be displayed. You can view these as:

• **A pdf.** This is a soft copy of the actual invoice that contains exactly the same information as your paper invoice and can be printed, emailed or faxed.

• A data file (CSV) This can be imported directly into your accounting software.

To view the file in the format you want, simply click on the corresponding icon detailed in the key.

If you want to download a number of different invoices (up to a maximum of ten), simply select the file formats you need, click 'Download Selected' and this will create a zip file.

Once an invoice has been downloaded or viewed the file will automatically be moved to the 'All Documents' section of the site.

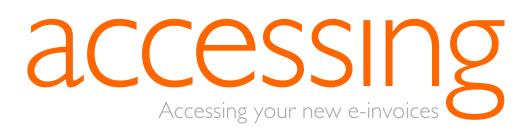

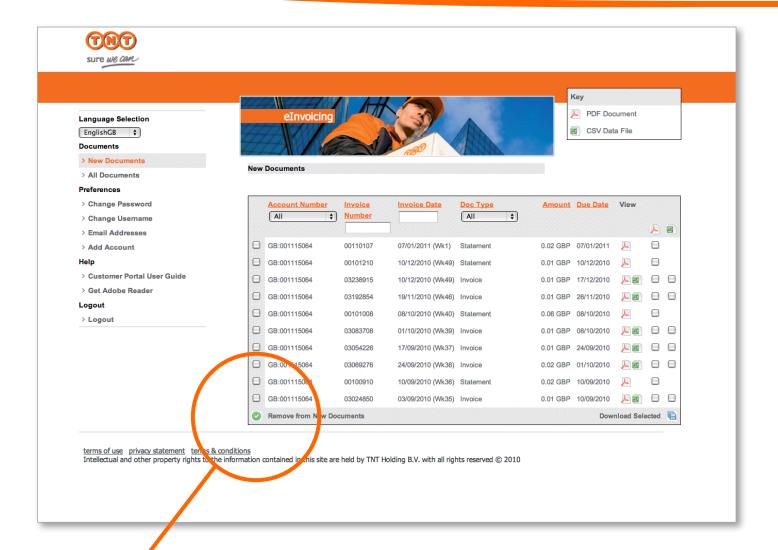

### Removing

To delete items from 'New Documents' simply select the one you want to remove and click the 'Remove from New Documents'. This will mark the invoice as read and transfer it to the 'All Documents' section.

### Searching and sorting

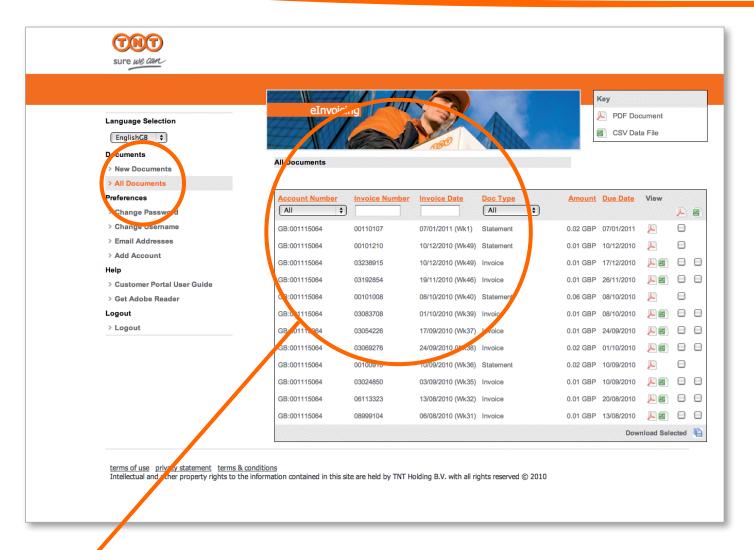

### **Searching**

When you need to search for a document that you have already viewed, click on 'All Documents'. You will be able to search by:

- Account number
- Invoice number
- Invoice date
- Doc type

## searching and sorting

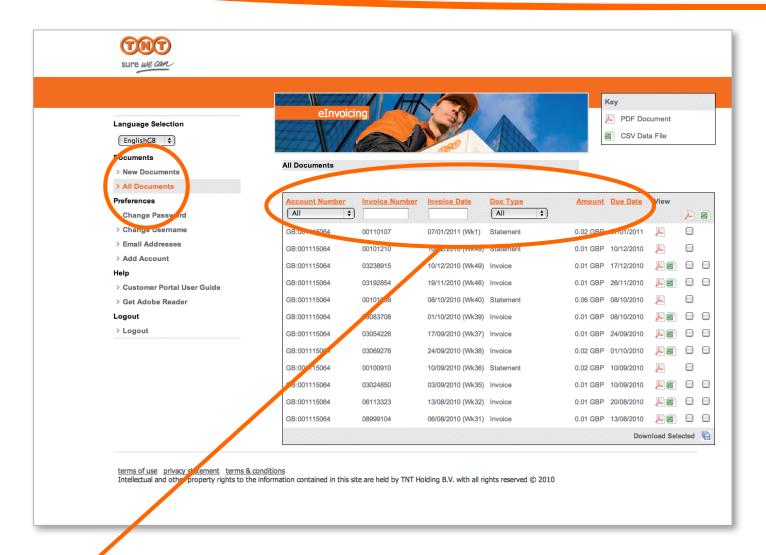

### Sorting

You can organise your invoices by ascending or descending order according to:

- Account number
- Invoice number
- Invoice date
- Document
- Amount
- Payment due

Click the relevant column header once for ascending order or twice for descending order.

### E-archiving

e-invoicing enables you to store up to 26 weeks worth of billing information from the date you registered. After 26 weeks the oldest invoice/statement will be deleted, so remember to download the files you need to keep on your system.

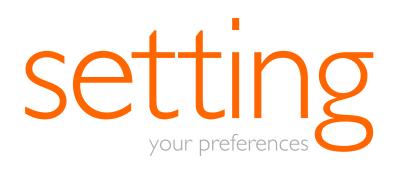

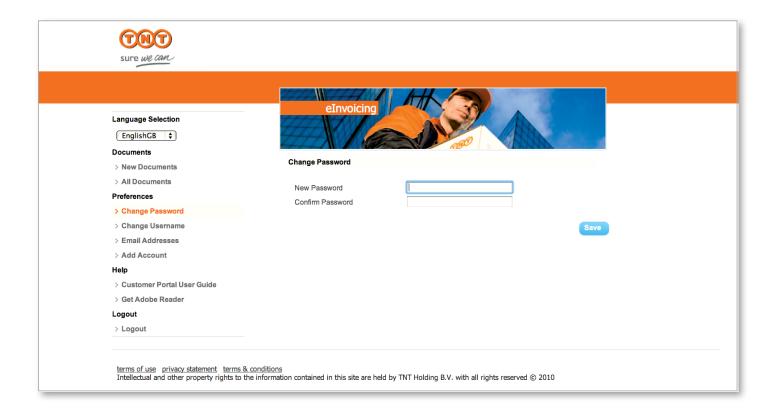

### You can, if you wish, change or modify your password, login and user group email settings.

### **Password**

To change your password simply click 'Change Password' from the Preferences menu, type in your new password, confirm it in the box below and click save.

### **Username**

To change your username simply click 'Change Username' from the Preferences menu, type in your new Username, confirm it in the box below and click save.

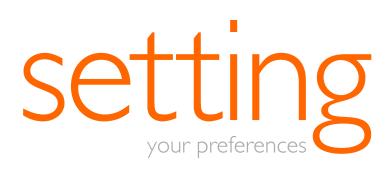

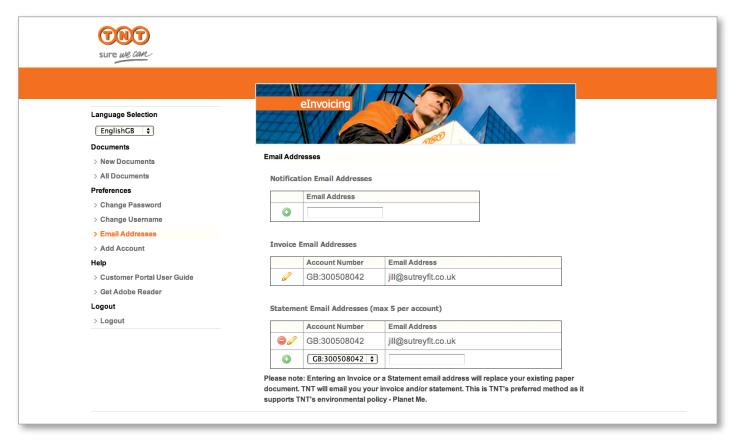

### E-mail addresses

You can add and edit the email addresses of your invoice and statement recipients and also add, delete and modify the email addresses of your notification group.

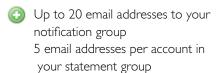

I email address in your invoice group

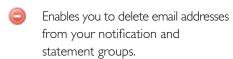

Enables you to edit existing email addresses in all groups

This saves your changes

This cancels any changes that you have made

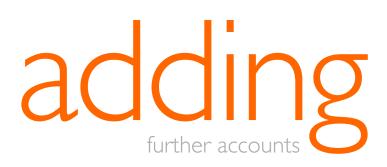

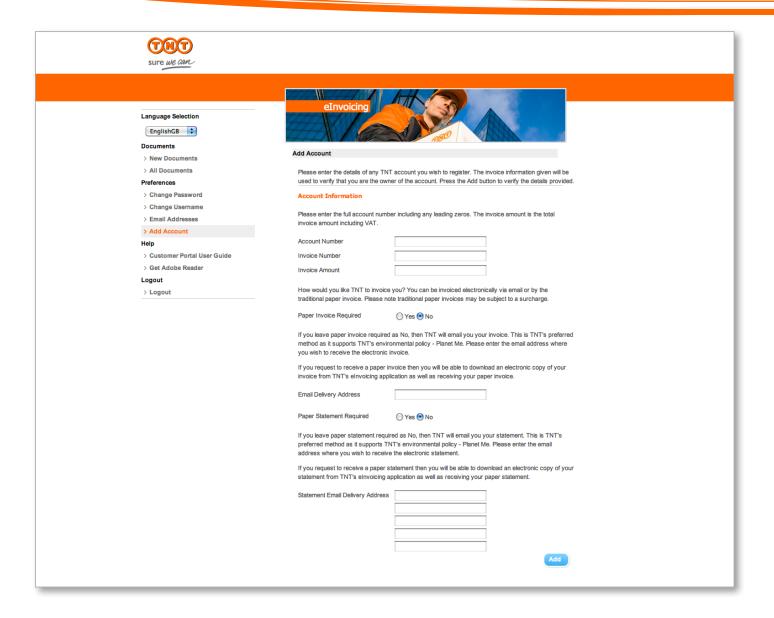

### Adding an account

To add an account simply complete your account details and verify your customer status by detailing the invoice number and full amount of an invoice that's less than 3 months old.

Confirm whether you'd like to receive your invoices electronically and enter the email address where you'd like us to send the PDF below. Likewise confirm whether you'd like to receive your

statements electronically and enter the email address where you'd like us to send the PDF below and then click 'Add'.

### specifications

### There are a number of requirements you need to operate our e-invoicing system.

### Required: Web browsers

Latest versions of Microsoft Internet Explorer 6, 7 and 8 and Firefox 3

### To view invoices in PDF format

Adobe Acrobat v9.0 and Adobe Reader v8.0

### To enable the download of the invoice data (CSV)

Microsoft Excel 97 and above

### **Minimum Requirements:**

Windows 95, NT4, 98, Me, 2000 or XP Professional

Processor – 500 MHz

RAM - 64 Mbytes

Display 800x600 screen resolution and 16-bit colour

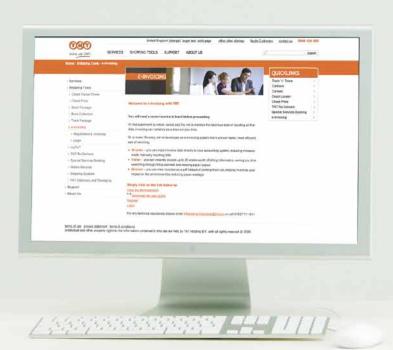

For any administrative assistance please email group.admin.stubbins@tnt.com

For any technical advice please contact 01827 711 611

### **TNT Express**

TNT Express House Holly Lane Atherstone Warwickshire CV9 2RY

Your calls may be recorded for training purposes. The TNT name and logo are trademarks of TNT Holdings N.V.

Effective February 201

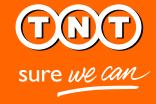